Vous avez, reçu par e-mail de la FFRS une invitation afin de vous inscrire pour la nouvelle rentrée sportive. (*Vérifiez vos spams*)

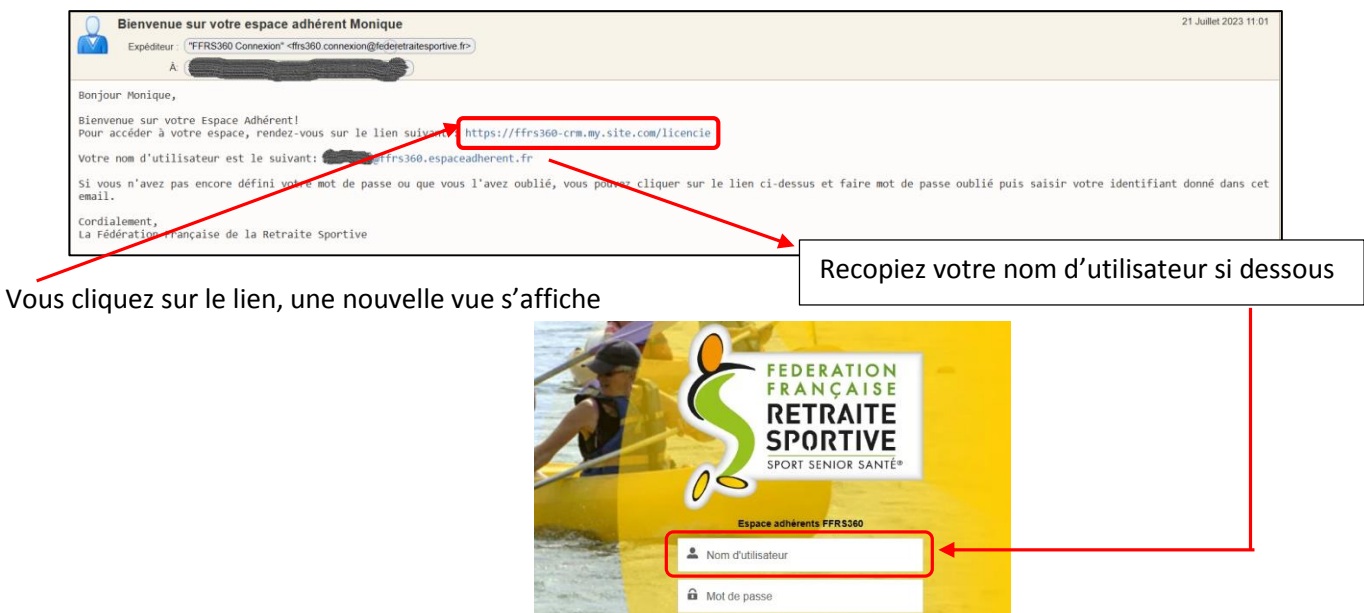

Se c Vous cliquez sur : **S'inscrir** Mot de passe oublié

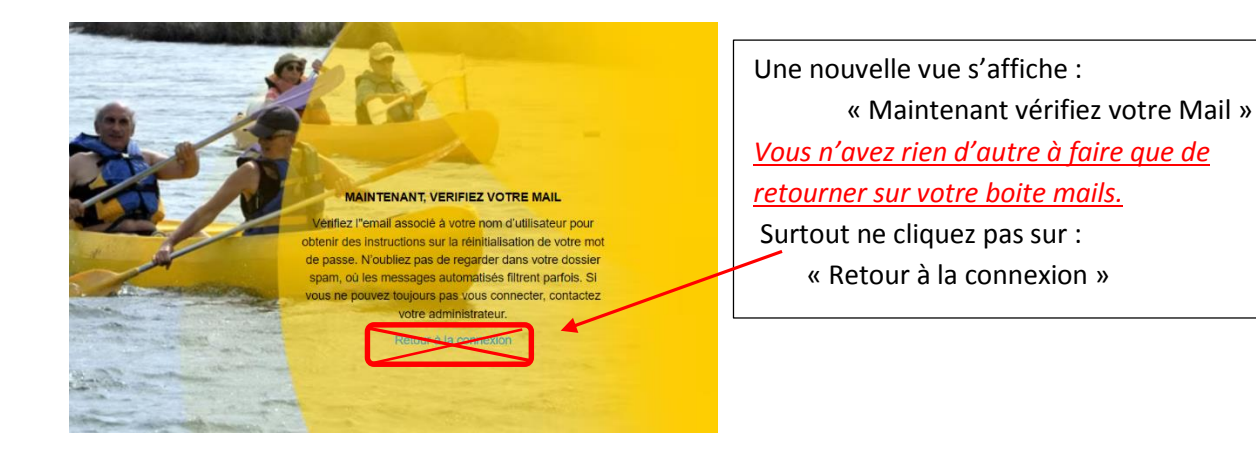

Vous devriez trouver l'e-mail ci-dessous pour accéder à votre espace adhérent. Il faut quelquefois être patient !!!

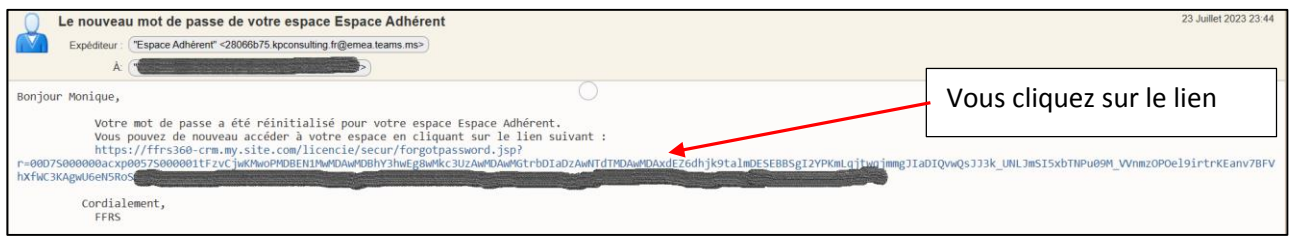

Vous arrivez sur une nouvelle fenêtre à compléter

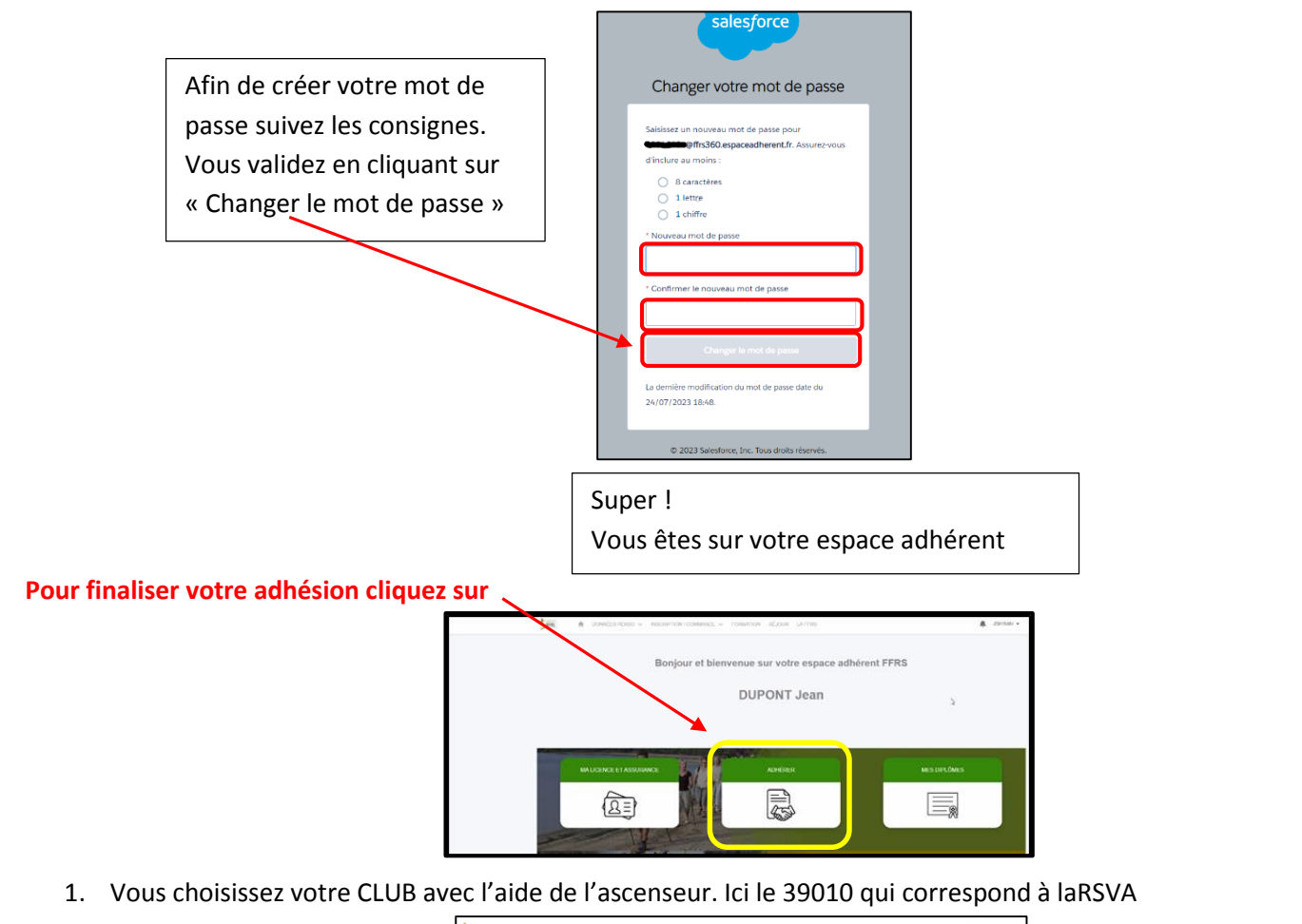

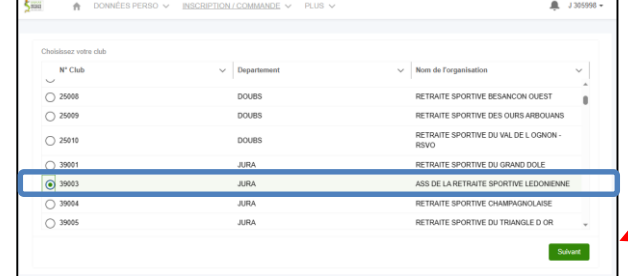

Vous validez en cliquant sur Suivant

2. Choix de l'exercice puis cliquez sur Suivant

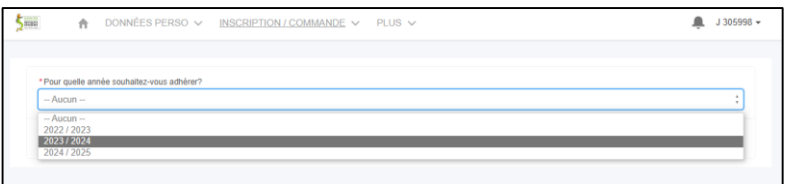

3. Choix de licence : consultez la description, faites votre choix puis cliquez sur Suivant

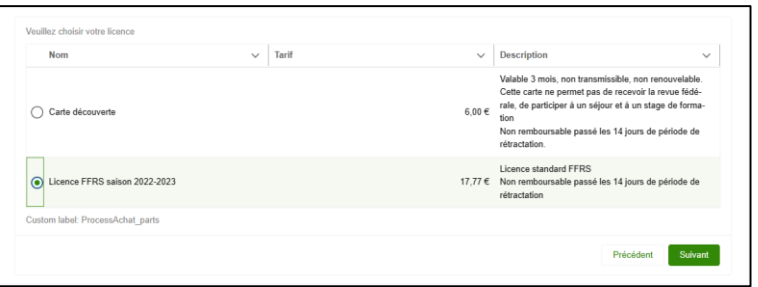

4. Sélectionnez les assurances puis cliquez sur Suivant

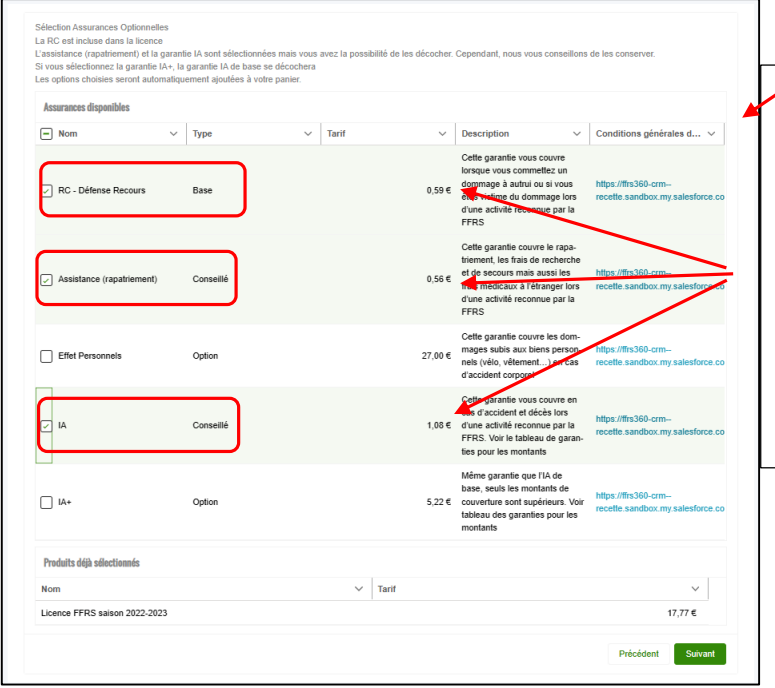

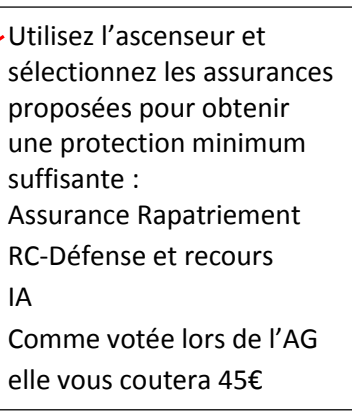

5. Choix de vos activités en les cochant. Vous obtenez la liste totale proposée en utilisant l'ascenseur

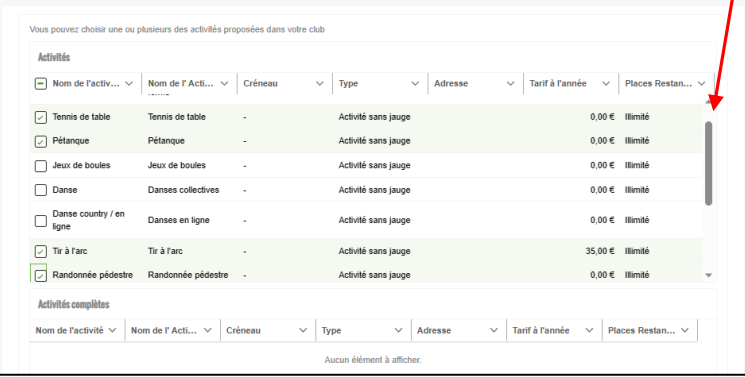

Dans la vue ci-dessus, « Type » d'Activités vous constatez que celles-ci ne possèdent pas de jauge. Dans le cas où une jauge est précisée vous pouvez prendre connaissance de sa définition.

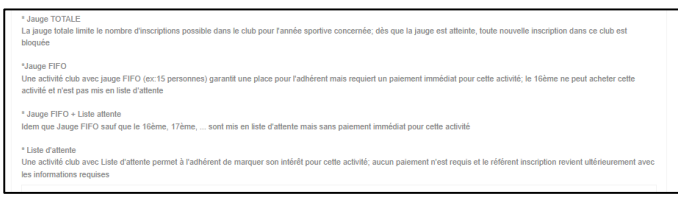

Si vous avez une activité ayant une jauge Liste d'attente, vous êtes dirigé sur cette vue que vous validez en cliquant sur Suivant. Cette activité fera bien partie de votre commande mais avec une valeur à 0 €. Elle ne sera à payer qu'après la validation du référent. Vous serez informé par e-mail.

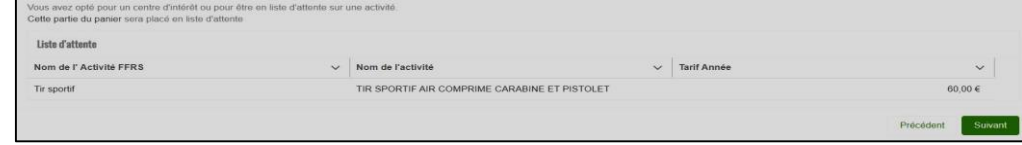

Cette vue est présente à chaque étape du processus d'achat avec les informations complémentaires. Ici on retrouve la part du Club, CODERS, CORERS, les assurances ainsi que licence. Vous cliquez sur Suivant pour continuer.

6. Validation d'informations. On vous demande ici de valider le droit à l'image et l'honorabilité. La vérification de l'honorabilité est obligatoire si vous avez (un jour) l'intention de devenir animateur par exemple. Sachez que ces volontaires sont les bienvenus. Cliquez sur Suivant pour continuer.

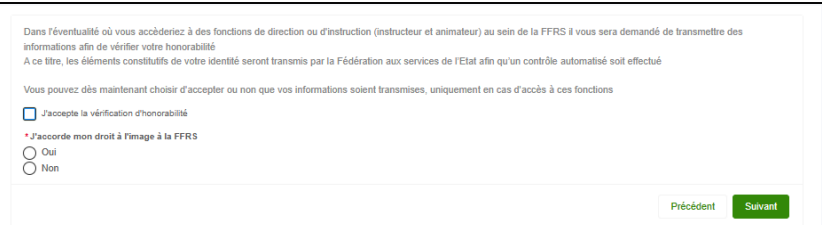

7. Sélection du mode de paiement.

Carte de crédit ou Chèque case à cocher. Faites glisser l'ascenseur vous pouvez vérifier le contenu de votre commande. (Une activité en liste d'attente ne sera facturée qu'après sa validation par le Club). Dans ce cas un e-mail vous sera adressé vous invitant à payer le solde de votre commande puisque validée.

## **Précisions** :

Paiement par CB : Pas de possibilité d'étaler le paiement.

Paiement par chèque : libellé à l'ordre de Retraite Sportive Lédonienne déposé au Centre Social 2 Rue de Pavigny à Lons le Saunier précisant sur l'enveloppe RSL Adhésion Comme par le passé pour l'activité Aquagym il est possible d'effectuer le paiement en 2 fois.

Vous choisissez cette option, vous émettez alors 2 chèques libellés à l'ordre de : Retraite Sportive Lédonienne. Le montant du 1° chèque comprend la licence, assurance, autres activités payantes ainsi que la moitié de l'activité Aquagym. Le 2° chèque le solde de l'activité Aquagym.

Vous pouvez alors cliquer sur Suivant.

## Paiement par Carte Bancaire

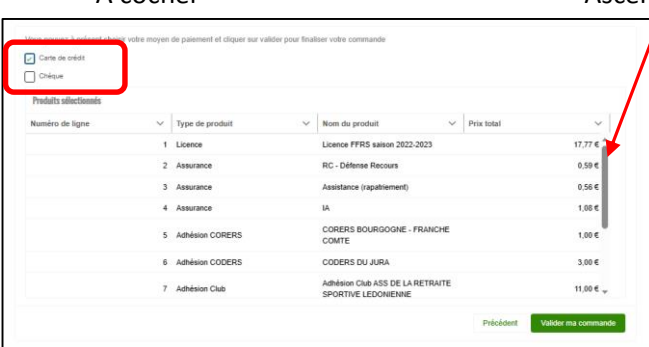

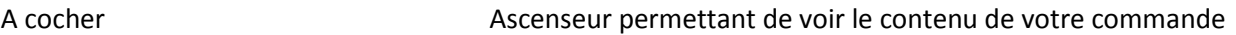

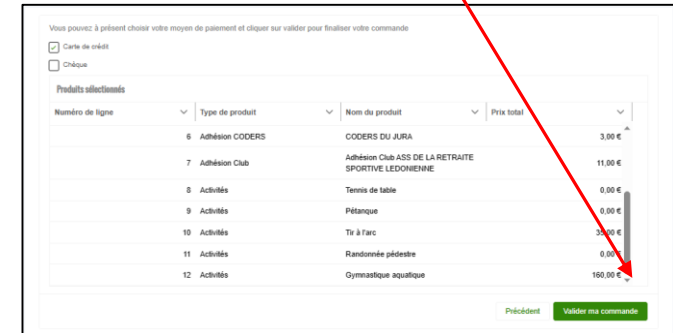

## 8. Page de paiement.

Cliquez sur le lien « Accéder ici à la page de paiement »

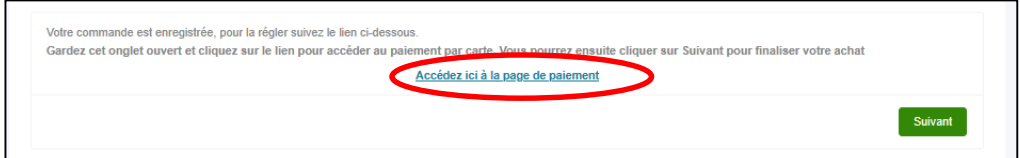

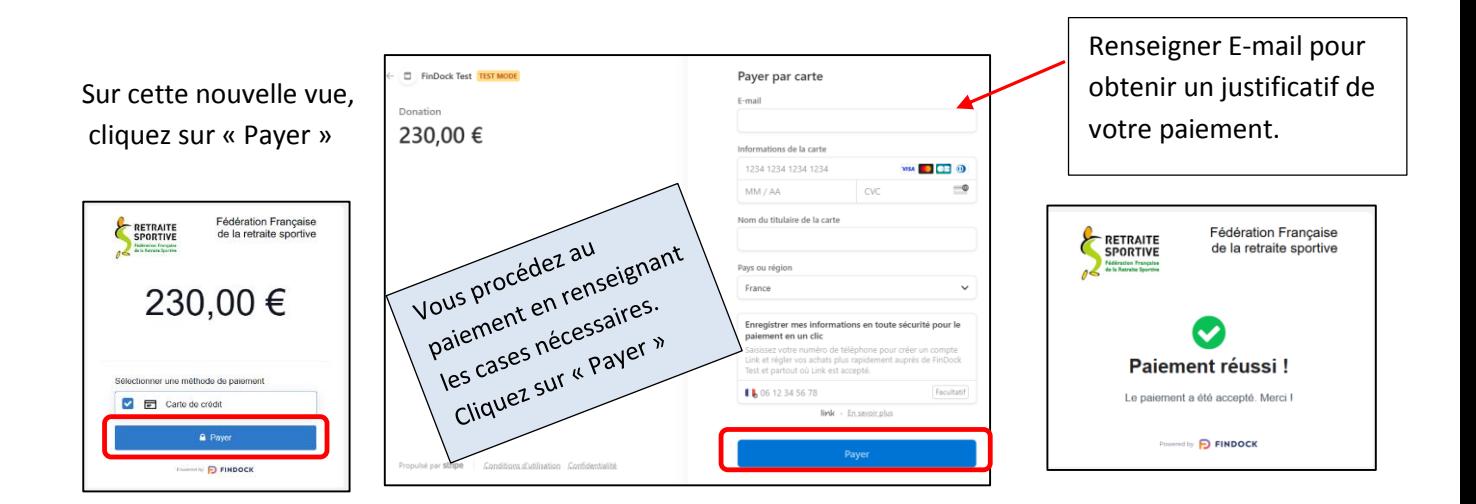

## Vous revenez sur la page de paiement et cliquez sur Suivant

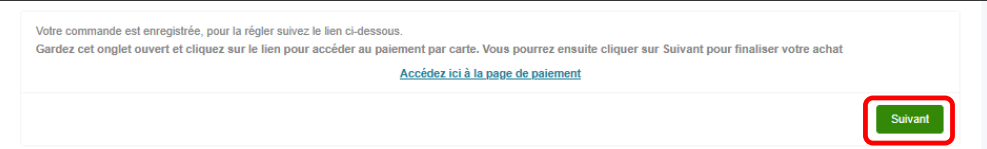

*Votre commande est prise en compte votre inscription est finalisée.*

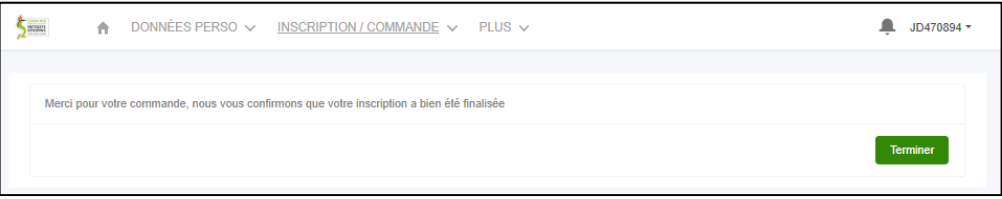

Vous êtes sur la page d'accueil. Dans le menu INSCRIPTION/COMMANDE Clic sur COMMANDES EFFECTUEES, vous ne trouvez aucun élément c'est *NORMAL*

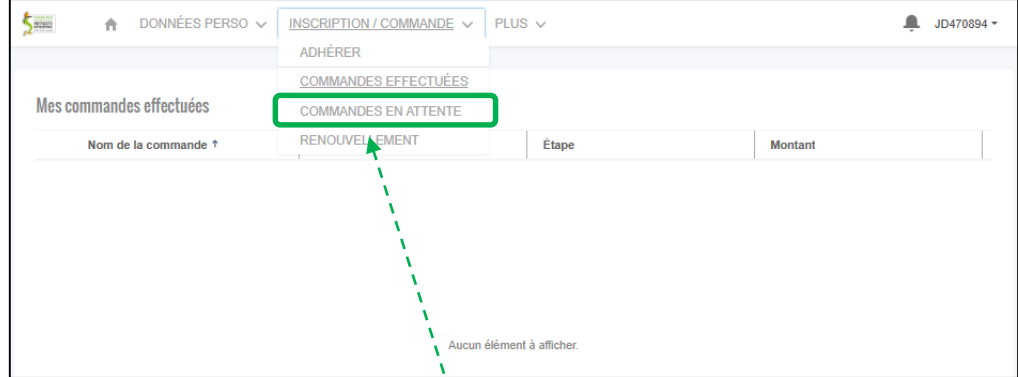

Toujours dans le même menu vous cliquez sur COMMANDES EN ATTENTE.

Dans cette nouvelle vue vous trouvez votre commande ; son N°, le Club, Étape et son montant. Dans « Étape » vous constatez que celle-ci est en attente de validation par le Club.

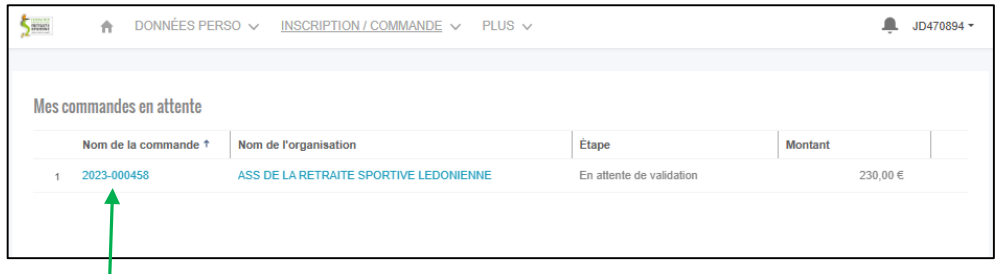

Pour obtenir le détail de celle-ci vous cliquez sur le N° de votre commande

Votre commande est bien en attente de validation.

Comme avec toute commande sur un site Internet vous avez un délai de rétractation qui est de 14 Jours. Il est donc possible pendant ce délai d'**Annuler la commande** en cliquant sur

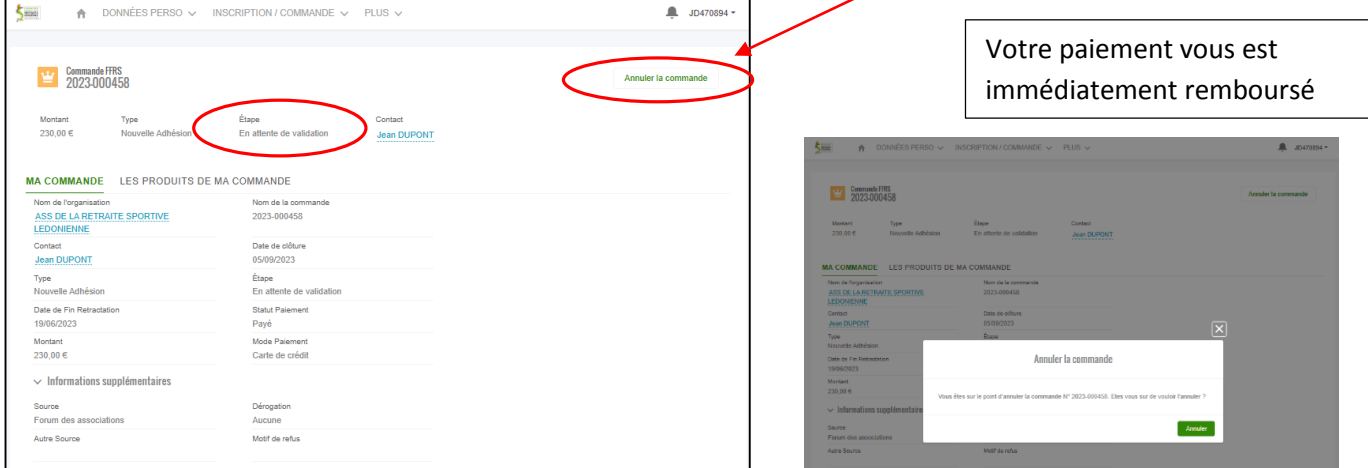

Vous recevrez par e-mail que le détail de votre commande.

Il vous sera possible alors de télécharger, d'imprimer votre licence.

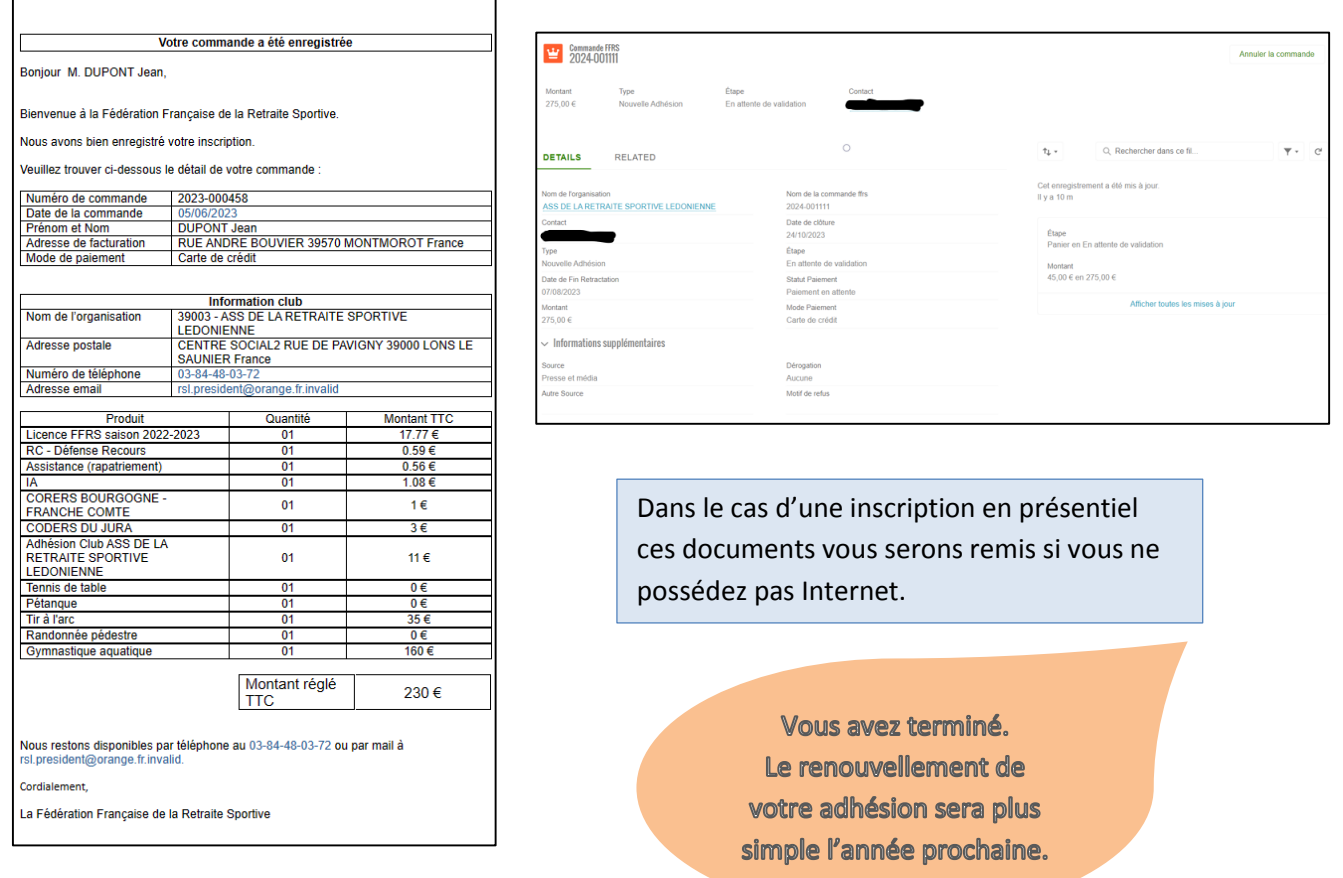